Included in this lesson is:

What is Artificial Intelligence (AI)?

What will this lesson teach you?

How to get started.

Step by step guide to change the code

What does my script mean?

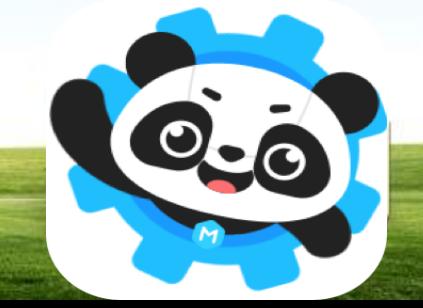

### What is Artificial Intelligence?

### Making computers 'smart'

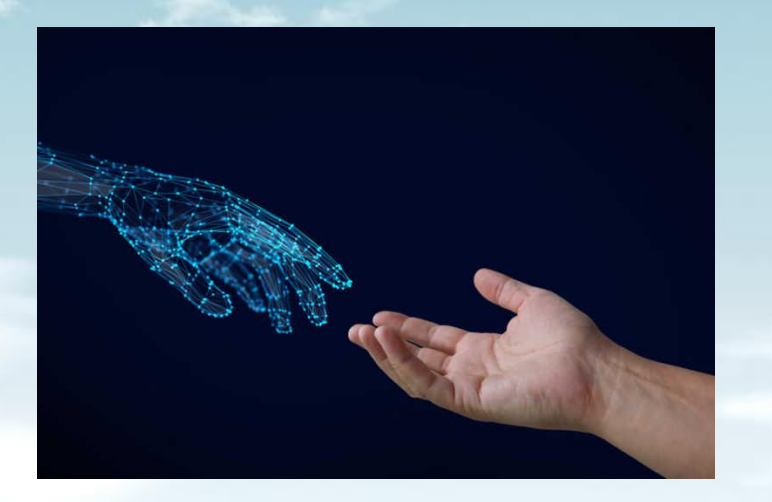

### Programming machines to perform tasks like humans

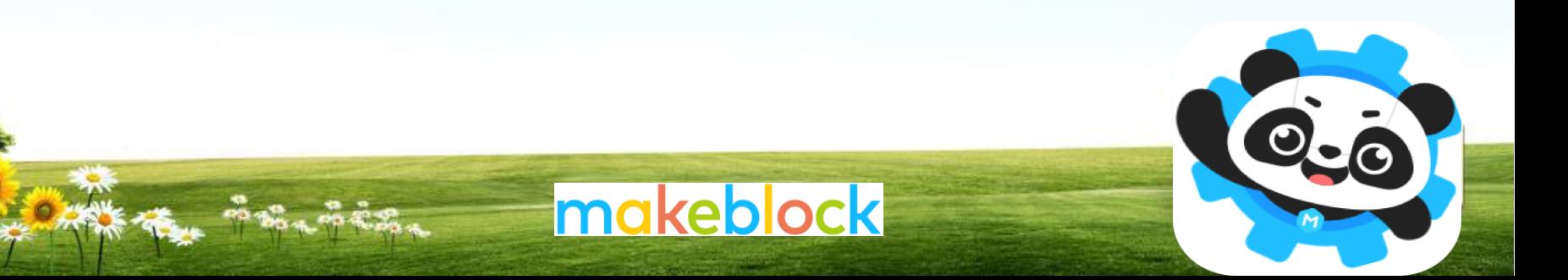

### This lesson will teach you to:

Blocks \

### integrate AI into block based programming

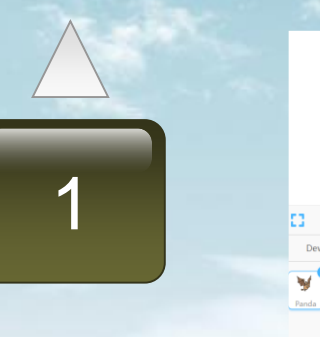

D C

teach the program word recognition using your voice

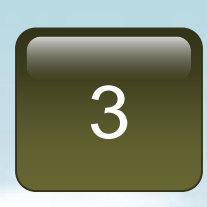

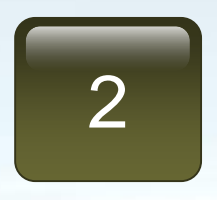

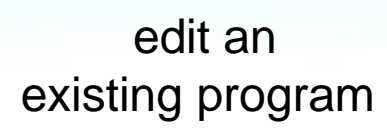

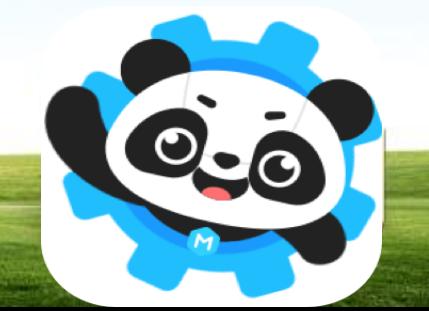

### How to get started

Copy & paste the link below into your browser: http://ide.makeblock.com

### Sign into mBlock using one of the temporary emails on the next slide

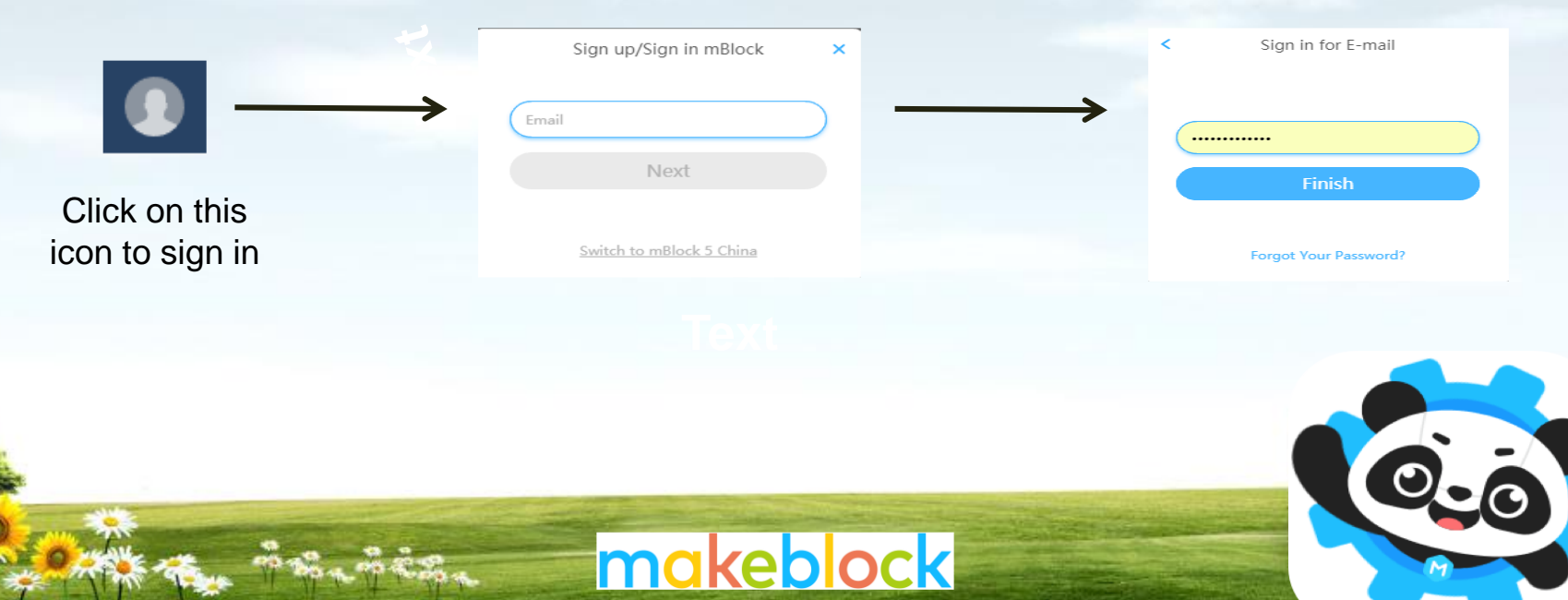

## Sign-in emails and passwords

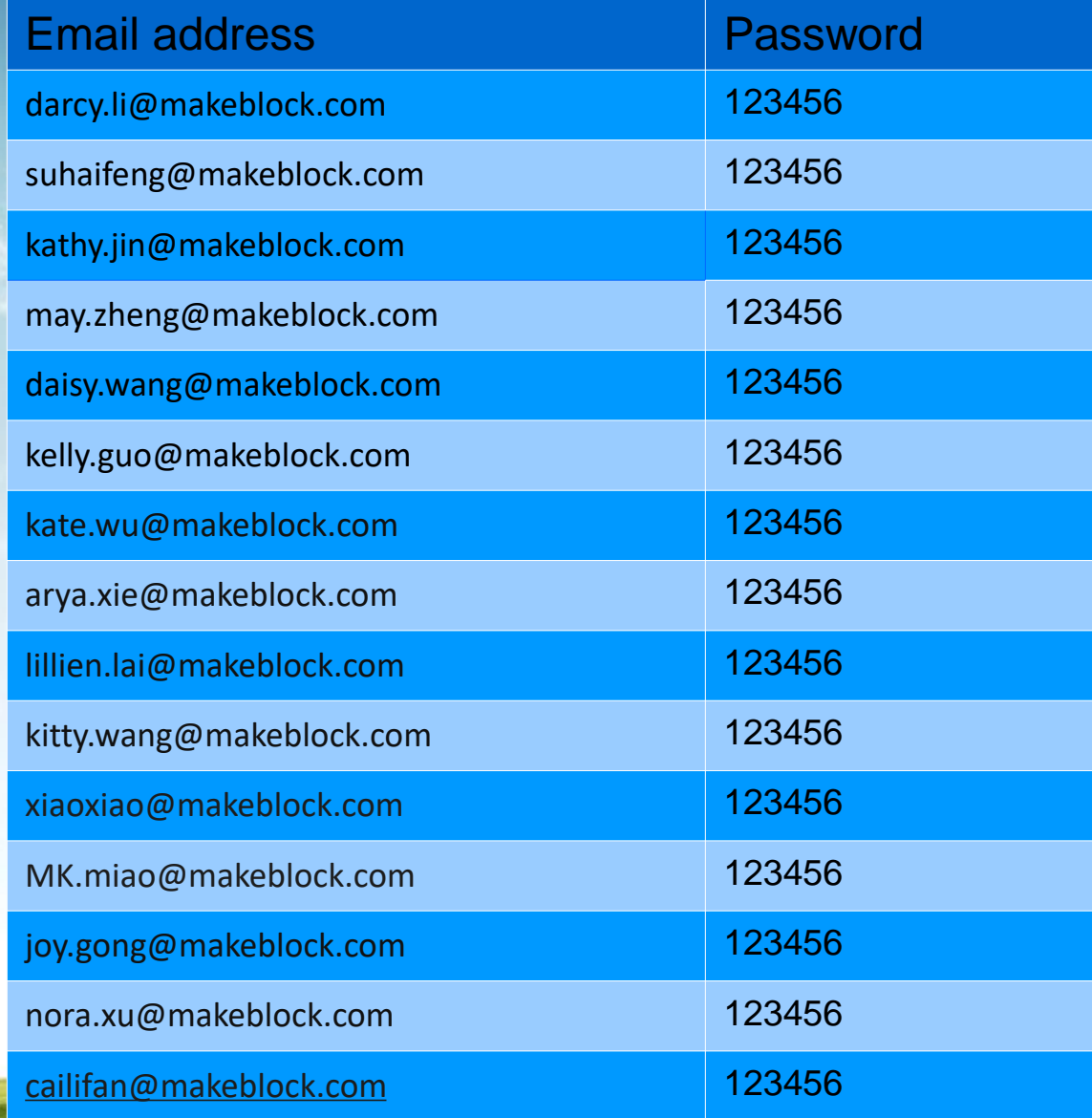

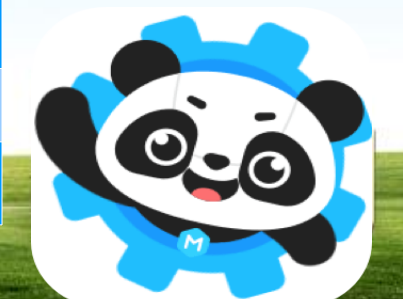

# Getting started

Choose example programs from the drop down menu

Ensure that AI is selected and click on the words recognition program

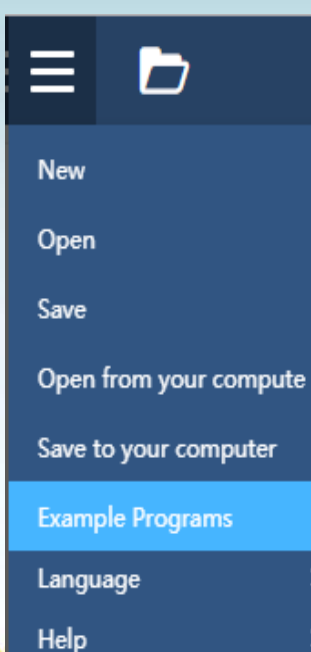

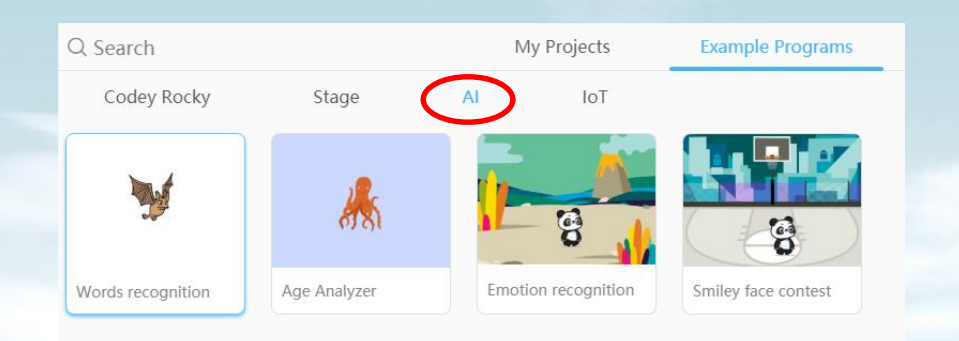

This code is generated automatically

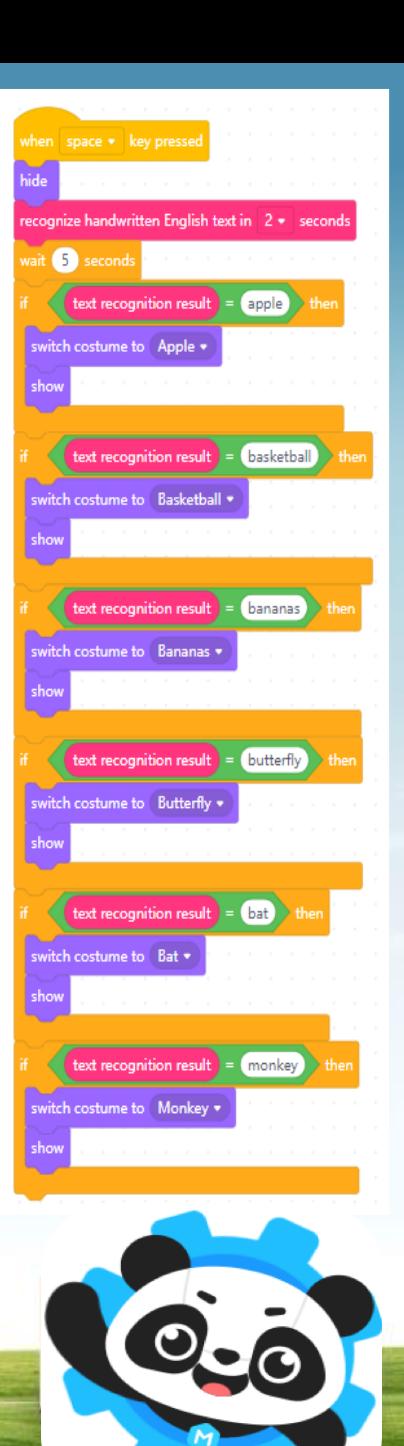

### Creating a variable

Now you can begin editing the program...

Later, we want to see what the computer recognises when you speak to it.

To do this,we need to create a 'result variable' and set the result to speech recognition.

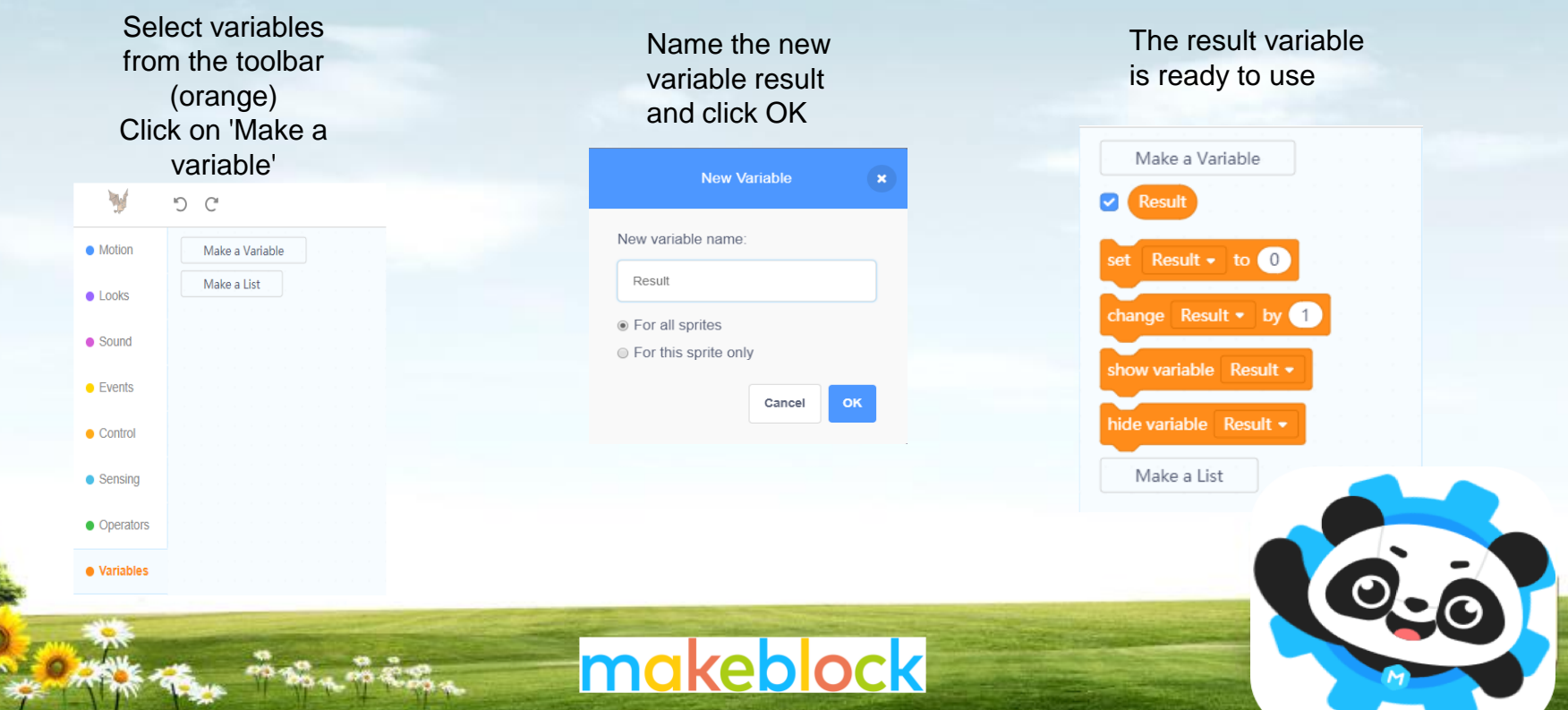

#### Drag a 'set result to 0' block into the screen

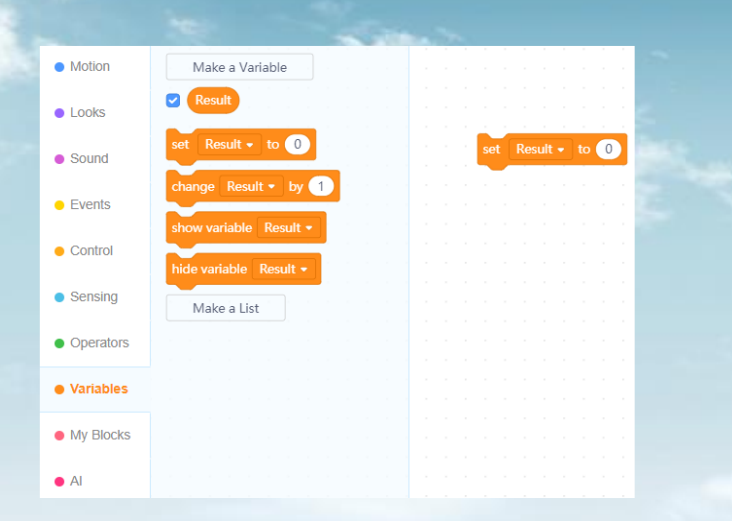

Choose the AI tab from the toolbar and drag the 'speech recognition result' block inside the circle to replace the 0.

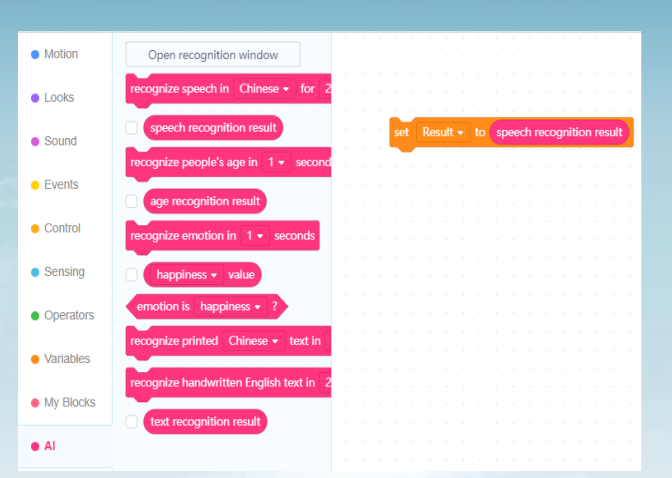

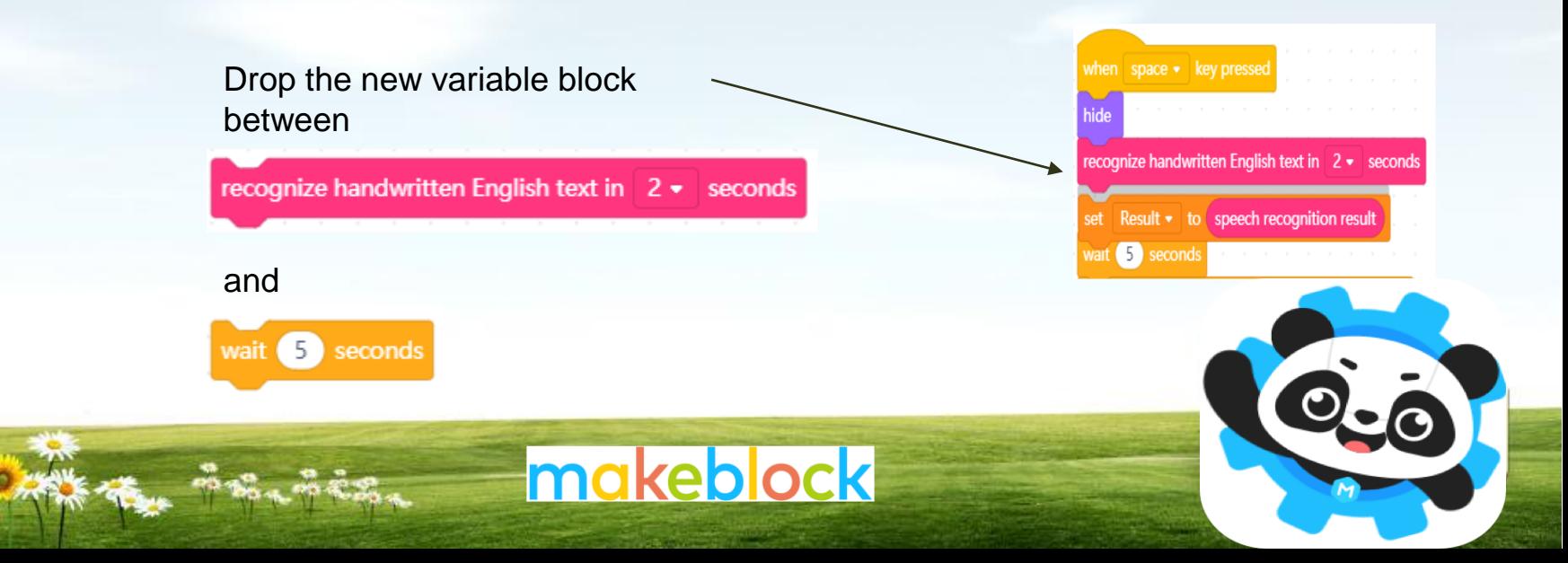

### Editing the wait time

Since we are editing the program to recognise speech in place of written text, the wait time can be shortened

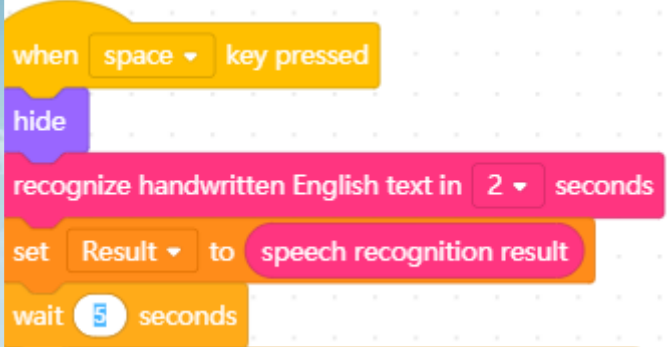

Insert the cursor inside the circle of the 'wait 5 seconds block' Type 1 in place of 5

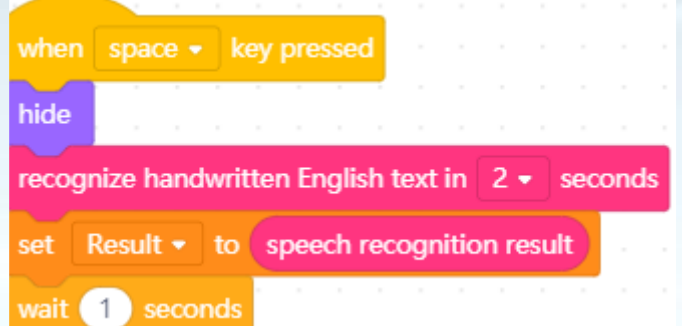

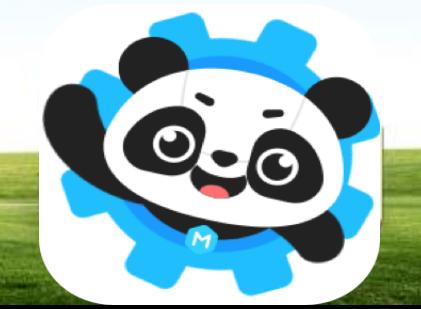

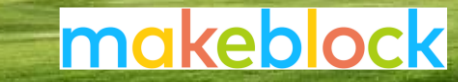

### Deleting a block

The 'recognize handwritten English in 2 seconds' block is no longer needed for this program

First drag all blocks underneath this block away from it

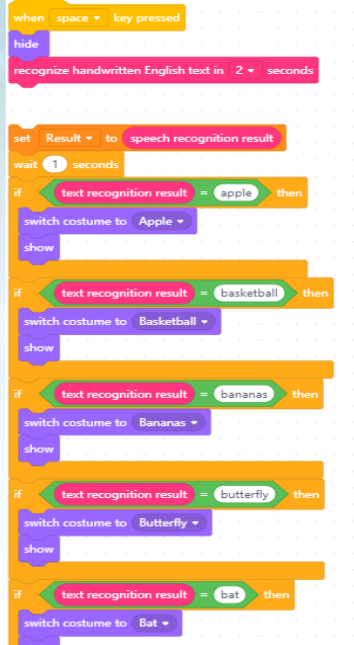

Drag 'the recognize handwritten English in 2 seconds' block to the toolbar. When a trash can appears, you can drop it

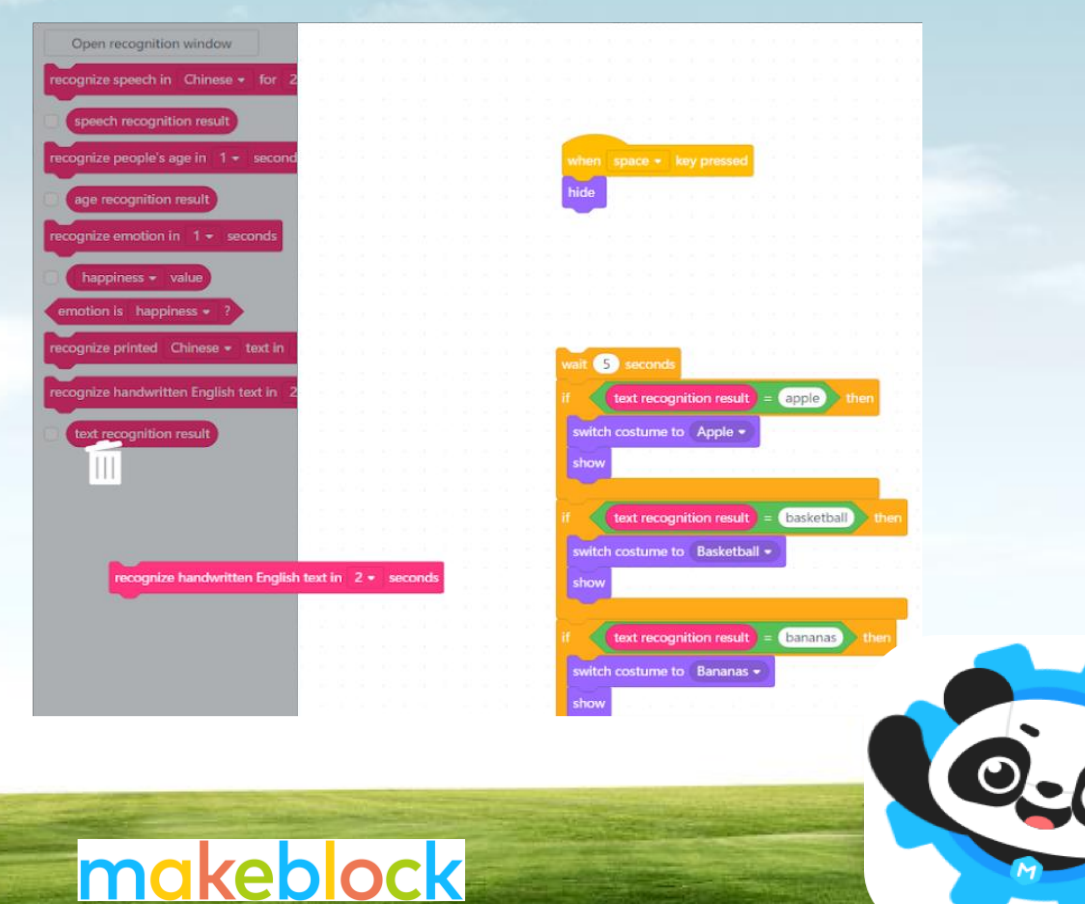

### Adding a new block

Now it's time to add the speech recognition block This block can be found in the AI tab (pink)

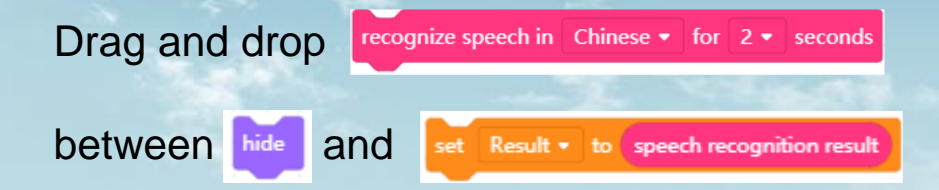

#### Use the drop down menu to change the language to English

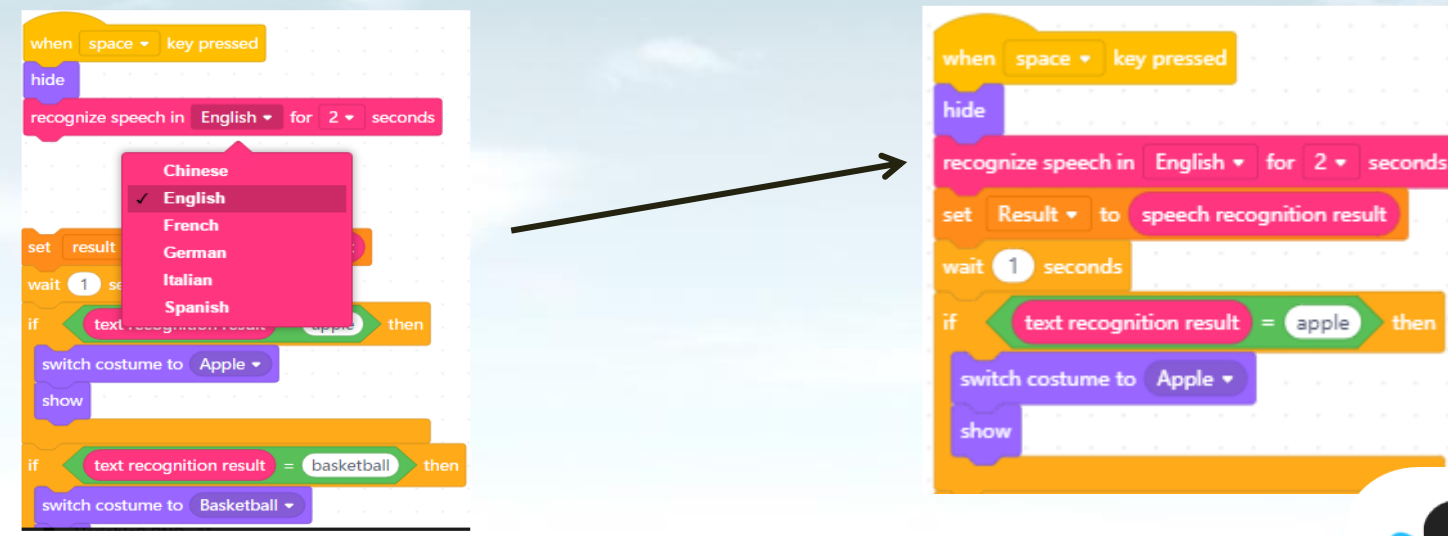

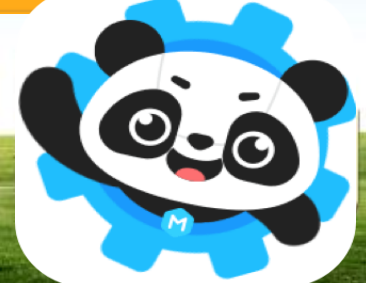

### Replacing blocks

Now it's time to replace all 5 remaining text recognition result blocks with speech recognition result

Delete all 'text recognition result' blocks by dragging them to the toolbar and dropping them when the trash can appears.

Drag 'speech recognition result' blocks into each of the 5 empty spaces

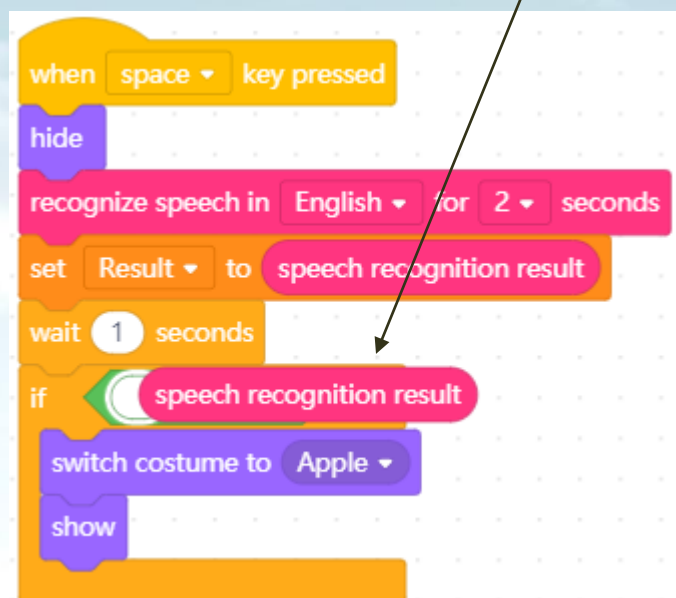

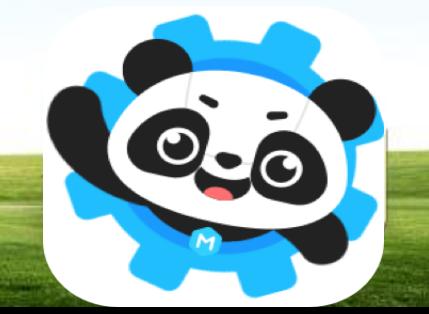

### New script

Now your program has been successfully edited and you have created a new script that looks like this:

makeblock

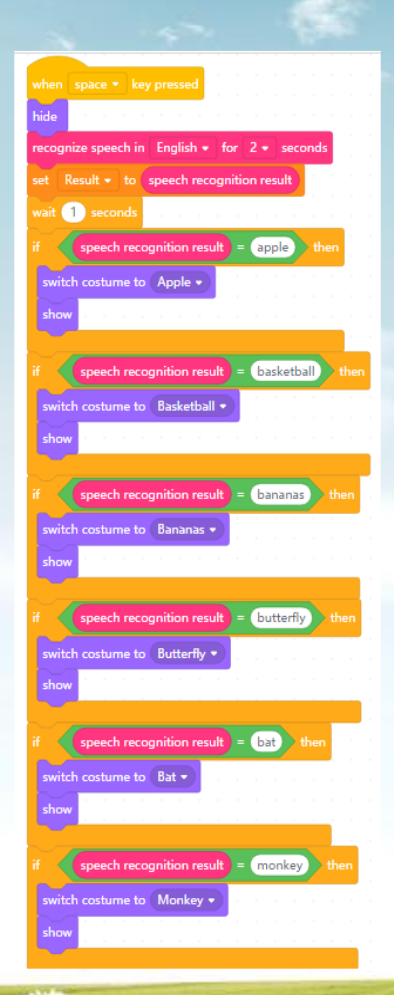

#### **What does the script mean?**

When space is pressed: you will see only a blank screen you have one second to say one of the 5 words you will see in the corner of the screen what the computer has heard the program will wait one second if the computer hears apple then an apple will appear on the screen if the computer hears basketball then a basketball will appear on the screen if the computer hears bananas then bananas will appear on the screen if the computer hears bat then a bat will appear on the screen if the computer hears monkey then a monkey will appear on the screen

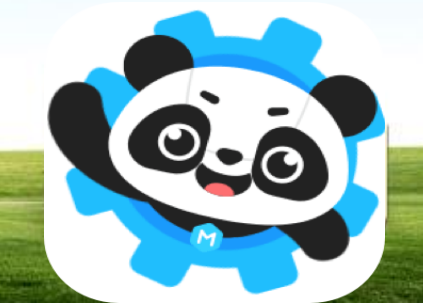

## Time to play

Press 'space' and say the word 'apple' clearly

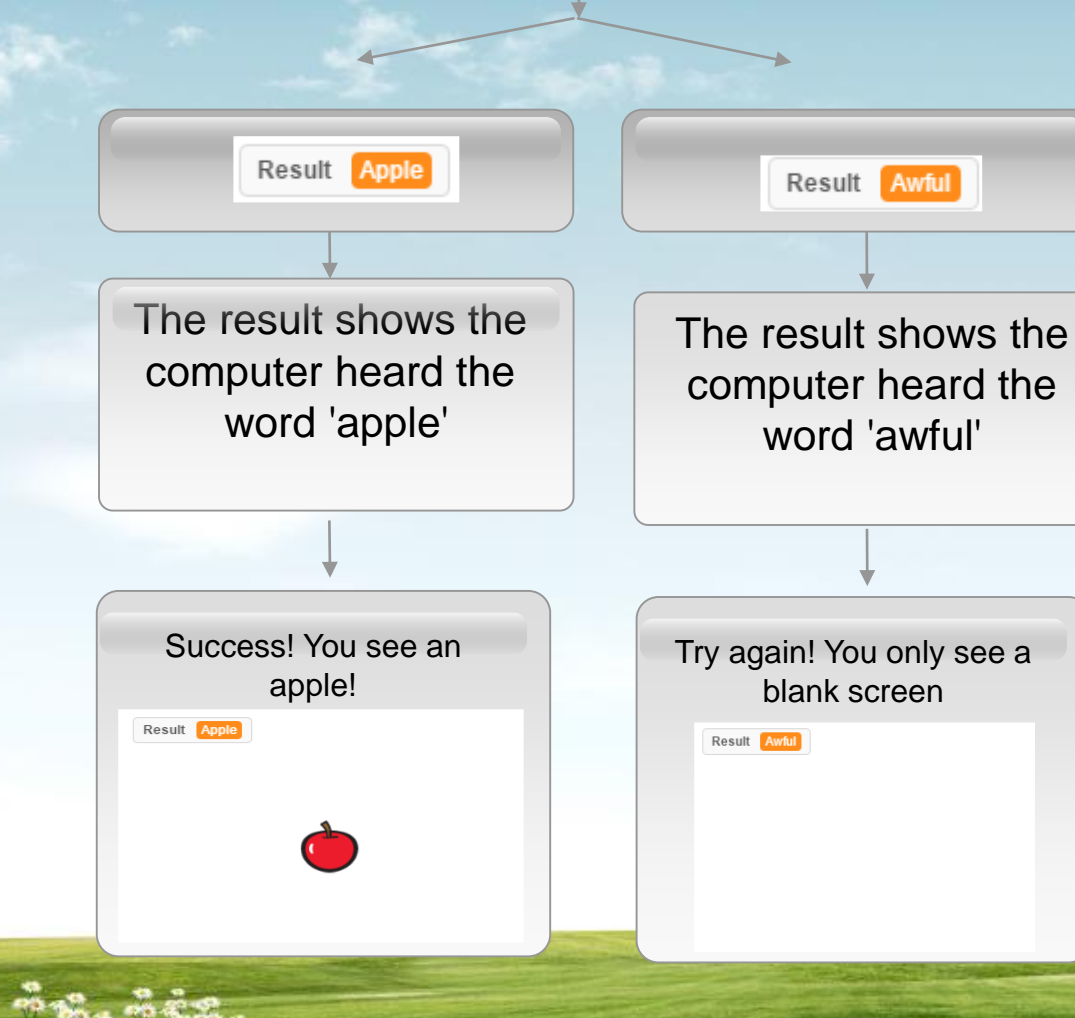

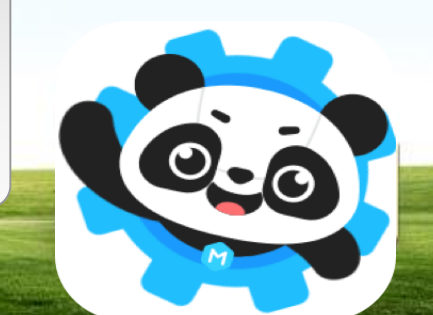

**Congratulations, you have successfully completed an AI project! You programmed a script to recognize speech!**

> **Why not try making your own AI project? We even have an AI robot**

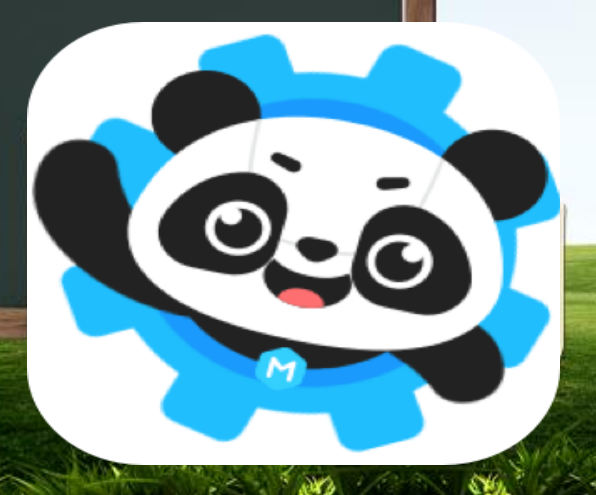

Artificial Intelligence and programming Brought to you by:

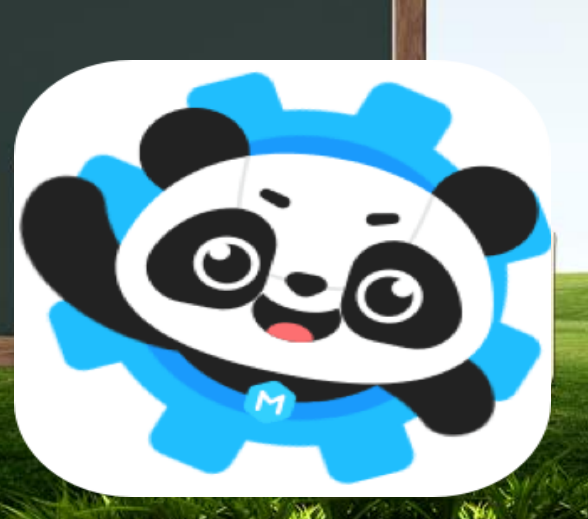